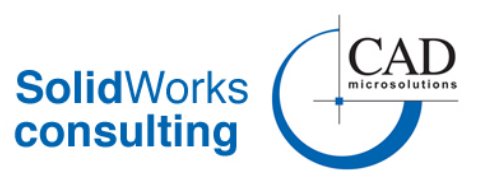

**Created:** December 2017 **Updated:** August 2017 **For Use with Version:** 2016 and up **By:** Austin Dumas

# **Managing SOLIDWORKS Stand-Alone Licenses**

#### **NOTES:**

- These instructions are for standalone licenses only. For network licensing see the **Managing Licenses-Network** document
- These instructions assume that SOLIDWORKS has already been installed onto the machine.
- Examples shown below come from SOLIDWORKS 2016 and up
- You will also have to register your products using their serial numbers with SOLIDWORKS prior to activating your license. This is done through the SOLIDWORKS Customer Portal. See the **Using the SOLIDWORKS Customer Portal** document for more information.

# **CONTENTS**

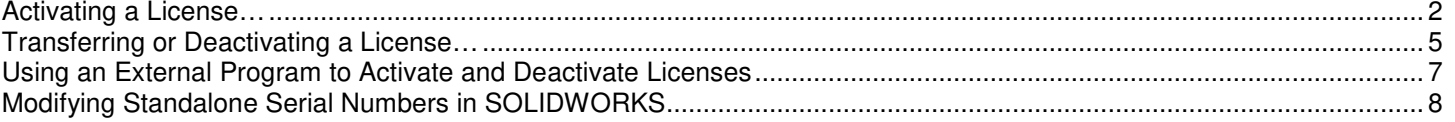

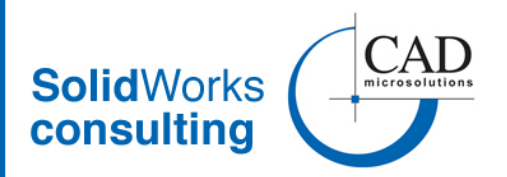

# **Activating a License…**

- 1. Open SOLIDWORKS
- 2. If this is the first time opening/activating SOLIDWORKS, the activation screen will automatically appear
	- a. Select the **I want to activate my SOLIDWORKS product now** option
	- b. click **Next**.

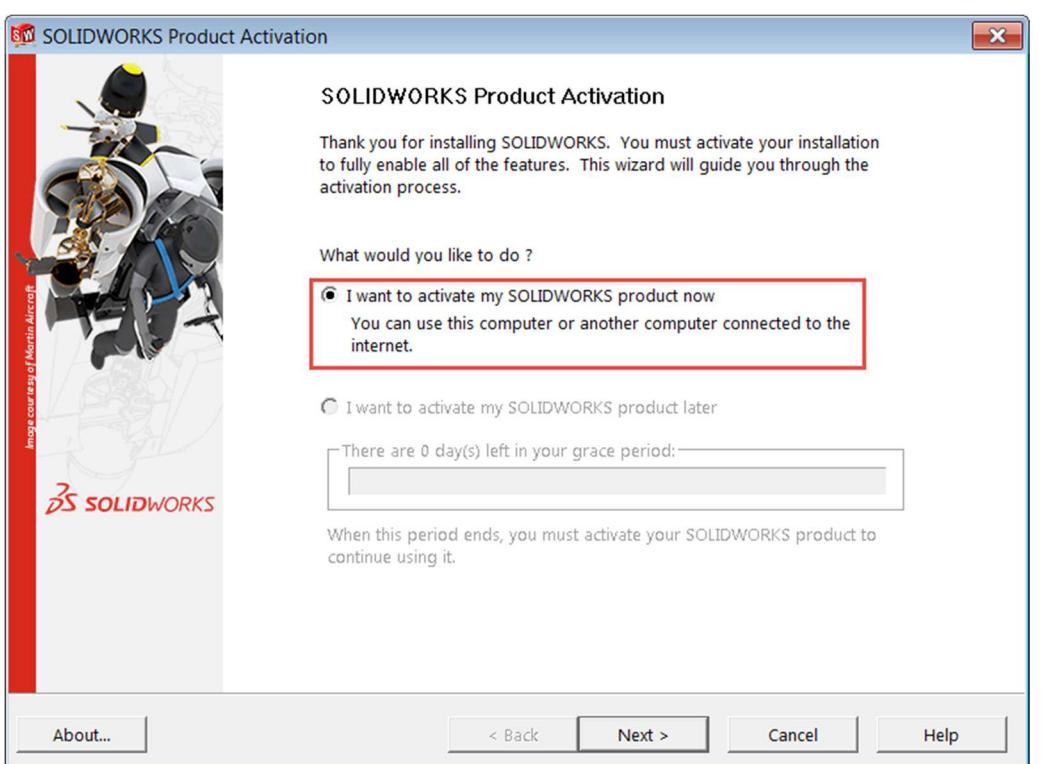

c. Alternatively, if a license is already active on the machine and you to add a new license, select **Help>>Activate Licenses…** once SOLIDWORKS is open

**NOTE:** If you wish to transfer a license from the current machine to another machine, but keep the current machine active (and you have an additional license to work with), you will want to add that second license before doing the transfer. See **PART 2** for more information on transferring licenses.

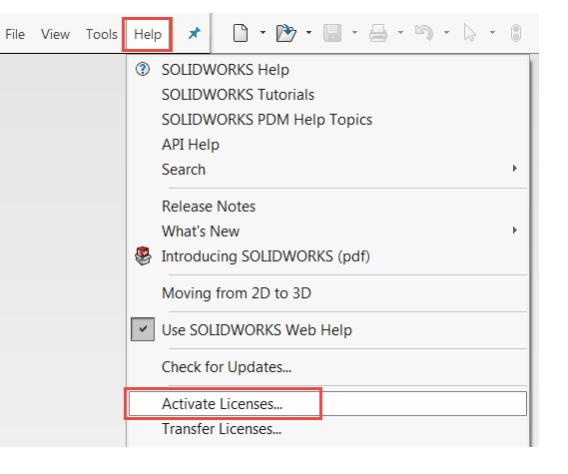

- 3. In the screen that appears, your SOLIDWORKS product will already be selected.
	- a. If you have multiple licenses, click the **Select All** button to make sure they are all selected
	- b. Select **Automatically over the Internet** to activate your product immediately.
	- c. Enter in your email as required
	- d. Click **Next**.

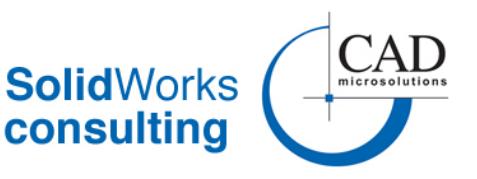

**NOTE:** If you do not have internet access (or it not turned on), select the **Manually via email** option, click **Next** and then skip to **Step 5**

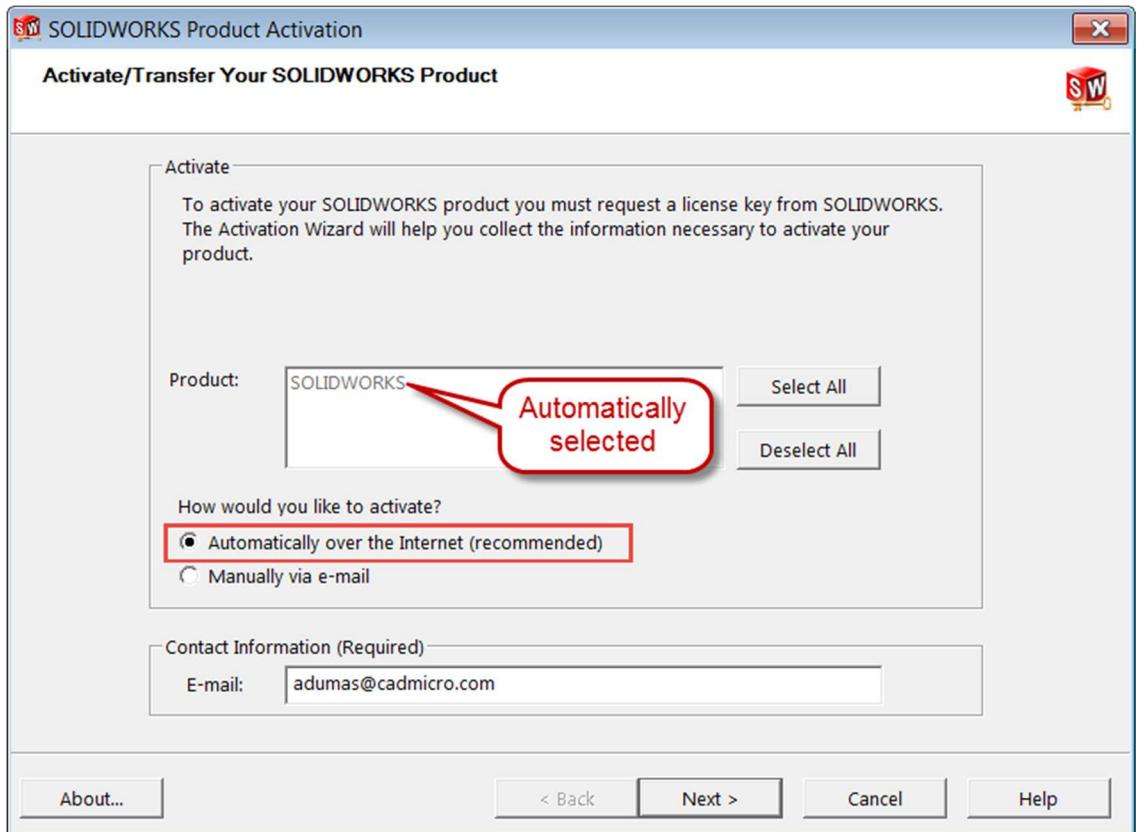

- 4. A summary window will then appear notifying you of that the activation is complete and show you details of your licencing, including which products are licensed and the expiry date.
	- e. Click **Finish** to complete the process.

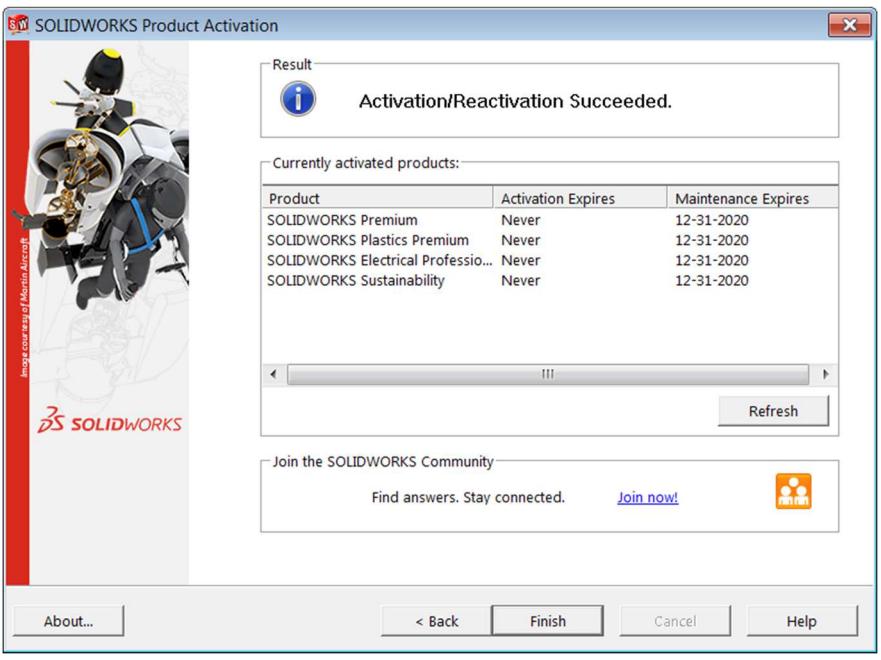

# CAD MicroSolutions Inc. automation solutions design

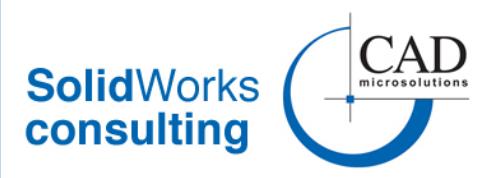

- 5. If activating the product manually via email, the additional steps that need to be taken are…
	- f. From the screen that appears, Click the **Save…** button
	- g. Save the request file (.txt) to the desired location
	- h. Click **Next** and then **Finish**
	- i. email the request file to activation@solidworks.com

**NOTE:** This may take a few days to process.

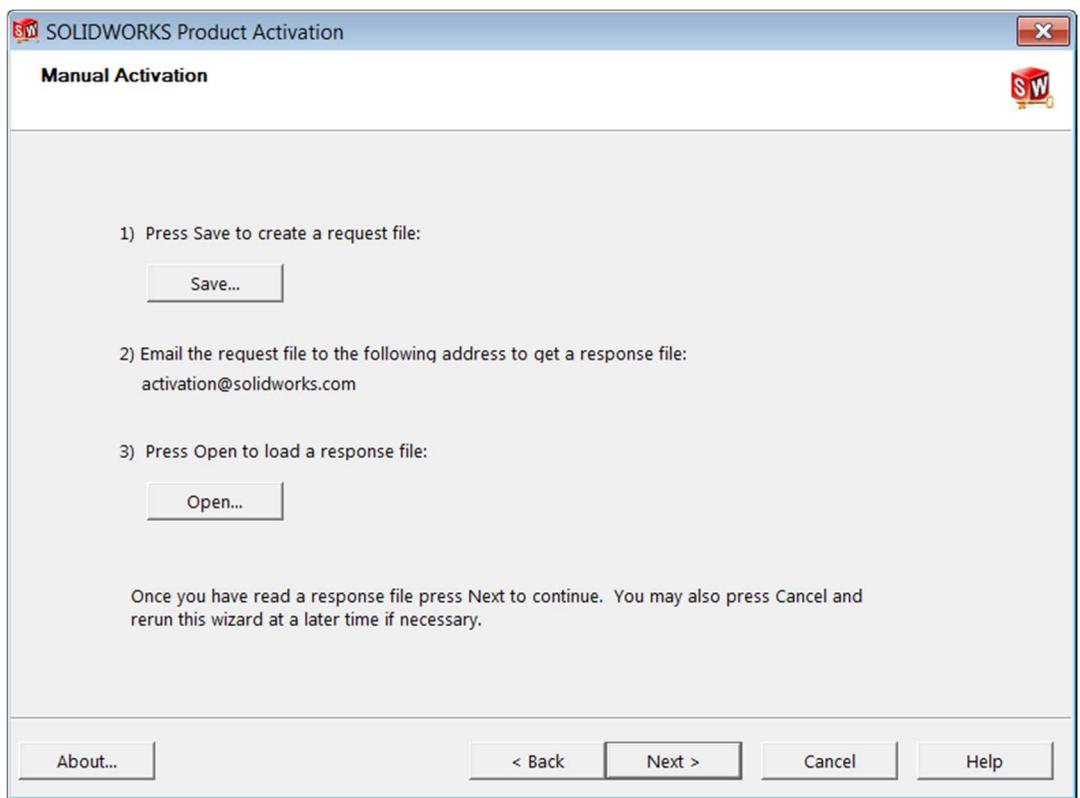

- j. When you receive a response file from SOLIDWORKS, save it somewhere onto the machine
- k. Follow Steps 1 through 3 above, selecting **Manually via email** in Step 4
- l. In the screen that appears (shown above), select the **Open…** button
- m. Select the response file from the saved location and then click Open.
- n. The necessary activation information will then be loaded into SOLDIWORKS. Click Next to continue
- o. As per Step 3, a summary window will then appear notifying you of that the activation is complete and show you details of your licencing, including which products are licensed and the expiry date.
	- i. Click **Finish** to complete the process

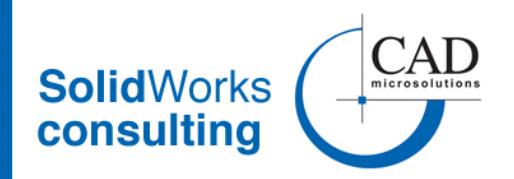

## **Transferring or Deactivating a License…**

#### **NOTES:**

- This is done when SOLIDWORKS is no longer to be used on the current machine or if SOLIDWORKS needs to be run on a second machine.
- This needs to be done in order to make the serial number on the current machine available to other machines.
- If it is not done, then you may run out of licenses when trying to activate other machines.
- If, for whatever reason, a license is not transferred and the current machine is longer available to do the transfer (i.e. machine crashes, SOLIDWORKS is uninstalled before transferring), then call CAD MicroSolutions or send an email to support@cadmicro.com to assist in this matter.
- 1. Open SOLIDWORKS
- 2. Select **Help>>Deactivate Licenses…** (shown right)
- 3. In the screen that appears (see PART1 Step 3 for an example), your SOLIDWORKS product will already be selected.
	- a. If you have multiple licenses, click the **Select All** button to make sure they are all selected.
	- b. Select **Automatically over the Internet** to activate your product immediately.
	- c. Enter in your email as required
	- d. Click **Next**.

**NOTE:** If you do not have internet access, select **Manually via email** and then skip to **Step 6**

- 4. The system will then notify that the transfer completed successfully. The **Currently activated products** area will appear blank.
	- a. Click **Finish** to complete the process.

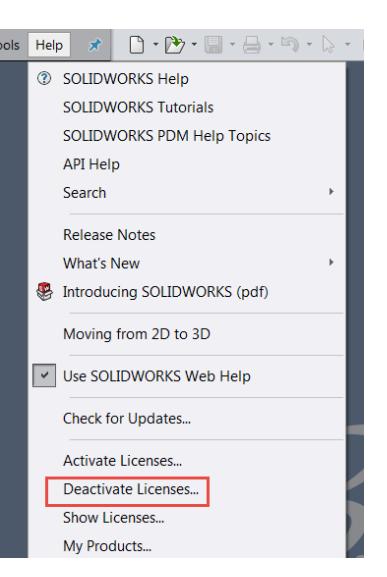

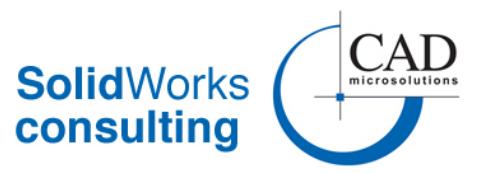

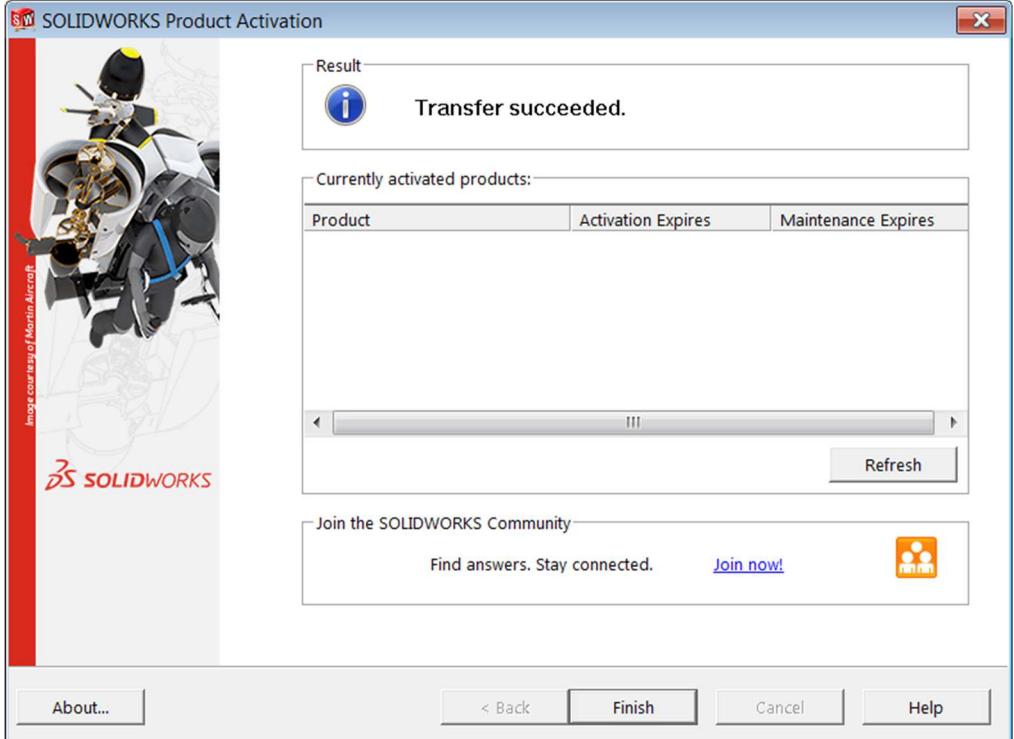

5. Follow the steps outlined in the **Activating a License…** section above to activate SOLIDWORKS on another machine.

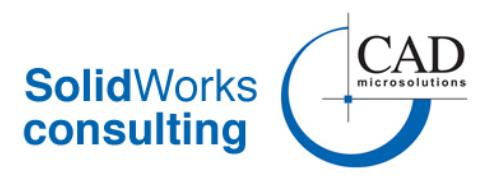

# **Using an External Program to Activate and Deactivate Licenses**

If your company requires licenses to be transferred often between machines, it can become a little time consuming to have to open SW and run the activation or deactivation process over and over. However, there is a workaround that can make this process a little easier. This can be achieved by running the activation/deactivation process outside of SOLIDWORKS. To do this…

- a) Navigate to the SOLIDWORKS installations folder (typically C:\Program Files\SOLIDWORKS or SOLIDWORKS Corp) and navigate down to the **\setup\i386** folder
- b) Find the executable **swactwix.exe** (not to be confused with swactwiz\_s.exe) and create a shortcut of this file to the desktop (or pin it to the taskbar)
- c) Repeat the above steps on all machines where license transfers are going to occur.

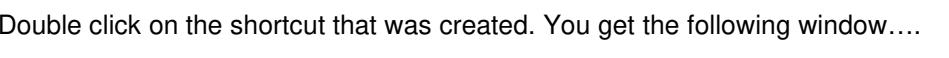

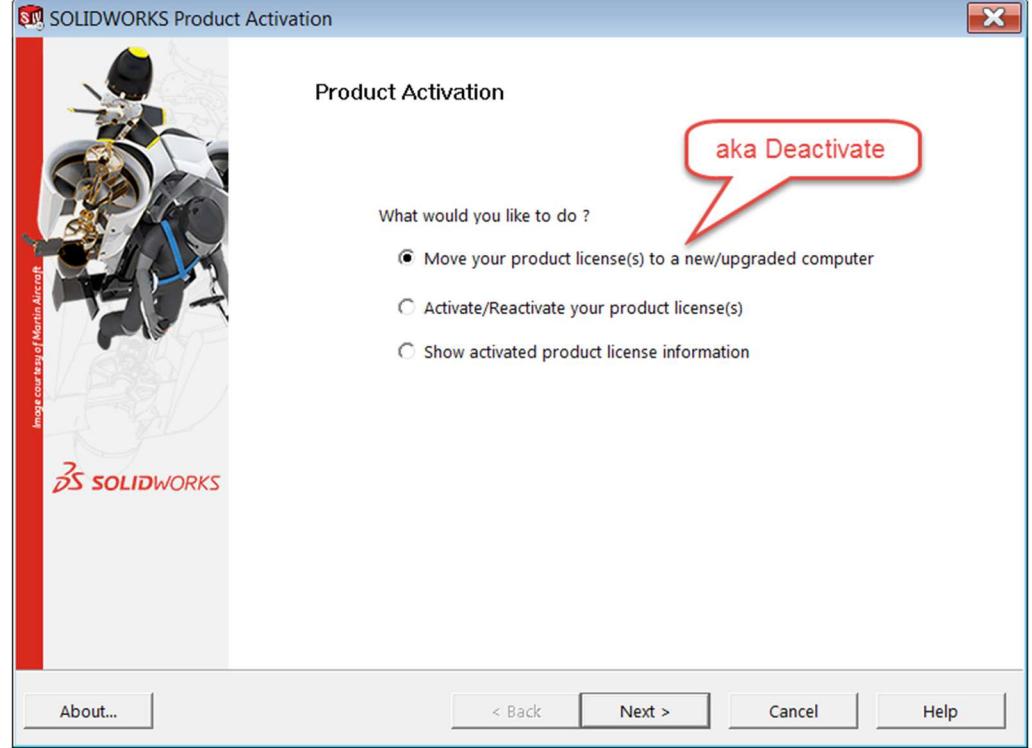

Select the 1st radio button to deactivate a license or the 2nd radio button to activate/reactive a license and then click **Next >**. The remaining steps in the process are the same as the two sections above.

# CAD MicroSolutions Inc. design automation solutions

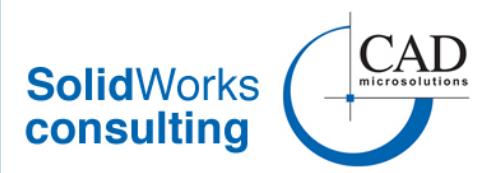

# **Modifying Standalone Serial Numbers in SOLIDWORKS**

If you receive a new standalone serial # for SOLIDWORKS and you already have SOLIDWORKS installed on your machine, here are the steps to switch your license…

1. Click the **Start** button and then in the textbox from the start menu type programs and features. Then click the Programs and Features item that appears

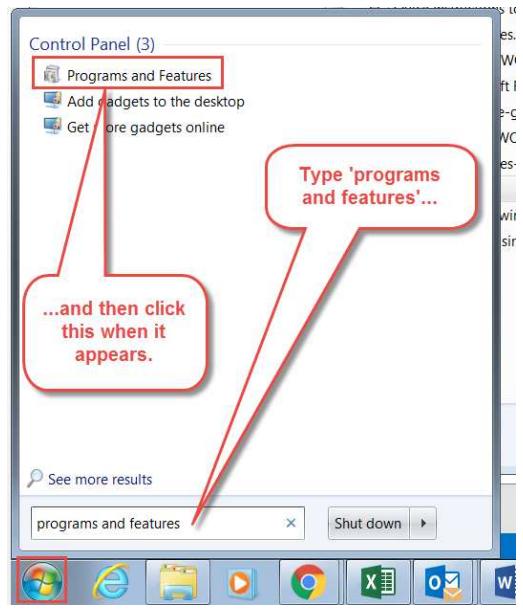

2. From the program list that appears, scroll down to the SOLIDWORKS 20XX x63 SPX installation, select it and then click Change

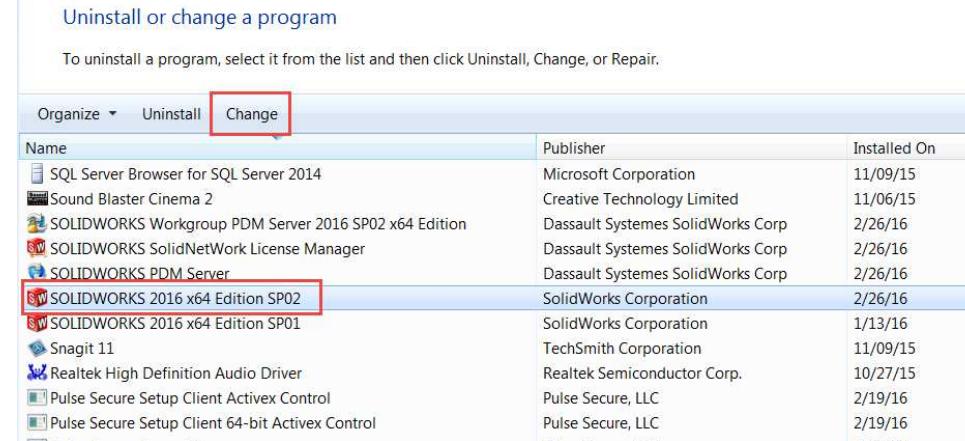

3. Installation Manager will then open. Select **Modify the individual installation** and then click **Next**

### **Welcome to the SOLIDWORKS Installation Manager** SOLIDWORKS 2016 SP2.0

Specify the type of installation:

- Modify the individual installation (on this computer).
- ◯ Repair the individual installation (on this computer).
- Administrative image
- ◯ Server products
- ◯ Download and Share all files. Create individual installs or administrative images on multiple machines with a single download.

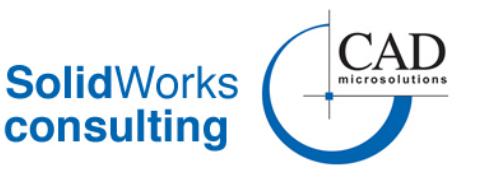

4. In the space provided, enter the new serial number (or numbers, depending on which products you have) and then click **Next**

#### **Serial Number**

Enter your serial number information.

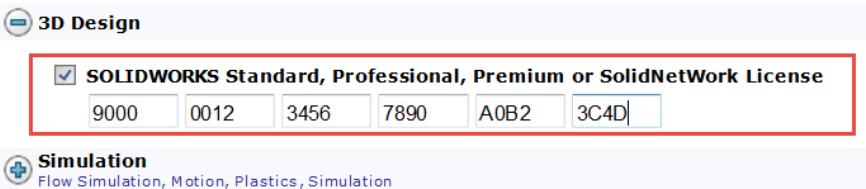

5. Click **Next** as required to go through the rest of Installation Manager and then click the **Modify Now** button to complete the modification

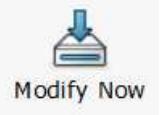

6. Your new serial # / license has now been added to the machine. Follow **PART 1** above to activate the new license.

Please do not hesitate to reach out if you have any questions or require further support:

- Call us at 416-213-0533 ext 0 or 1-888-401-5885 ext 0
- Email us at support@cadmicro.com